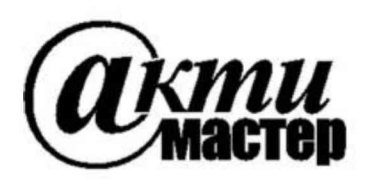

**127106, Москва, Нововладыкинский проезд, д. 8, стр. 4 тел./факс (495)926-71-85 E-mail: [post@actimaster.ru](mailto:post@actimaster.ru) [http://www.actimaster.ru](http://www.actimaster.ru/)**

**УТВЕРЖДАЮ** 

Генеральный директор **AO** «АКТИ-Мастер»

«Л4% октября 2019 г.

В.В. Федулов

Государственная система обеспечения единства измерений

Осциллографы цифровые серии MSO4 (MSO44, MSO46)

> Методика поверки **MSO4/MII-2019**

Заместитель генерального директора АО «АКТИ-Мастер» по метрологии

Д.Р. Васильев

**г. Москва 2019**

Настоящая методика поверки распространяется на осциллографы цифровые серии MSO4 модификаций MSO44 и MSO46 (далее - осциллографы), изготавливаемые компанией "Tektronix (China) Co, Ltd.", Китай, и устанавливает методы и средства их поверки.

Интервал между поверками - 1 год.

### 1 ОПЕРАЦИИ ПОВЕРКИ

1.1 При проведении поверки должны быть выполнены операции, указанные в таблице 1.

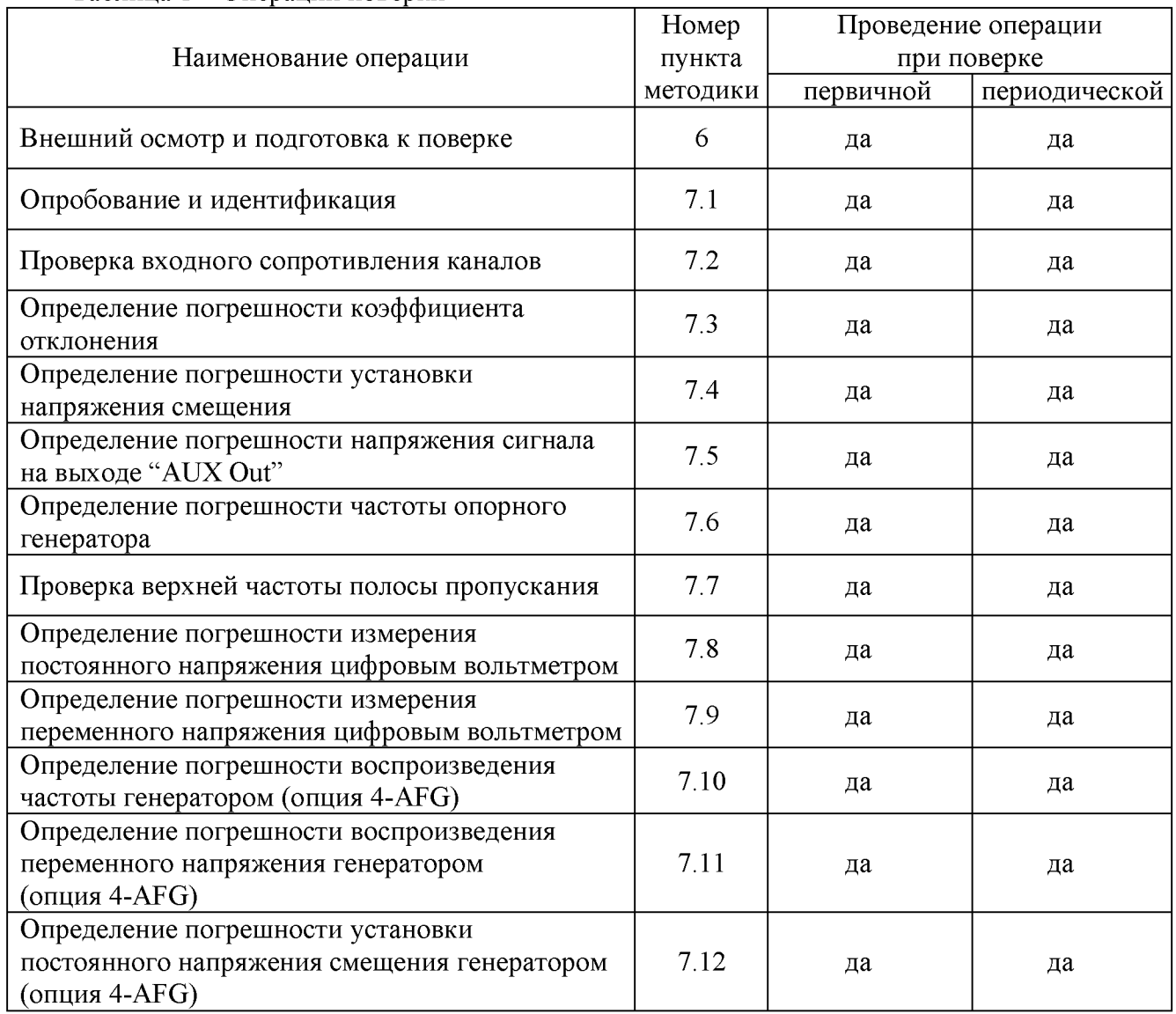

Таблица 1 – Операции поверки

1.2 По письменному запросу пользователя осциллографа допускается провести операции поверки 7.2 - 7.5, 7.7 - 7.9 для отдельных измерительных каналов осциллографа и для меньшего числа диапазонов измерений (значений коэффициента отклонения).

При этом в свидетельстве о поверке должны быть указаны соответствующие каналы и диапазоны измерений.

### 2 СРЕДСТВА ПОВЕРКИ

2.1 Рекомендуется применять средства поверки, указанные в таблице 2.

Допускается применять другие аналогичные средства поверки, обеспечивающие определение метрологических характеристик поверяемых генераторов с требуемой точностью.

2.2 Средства поверки должны быть исправны, поверены и иметь документы о поверке.

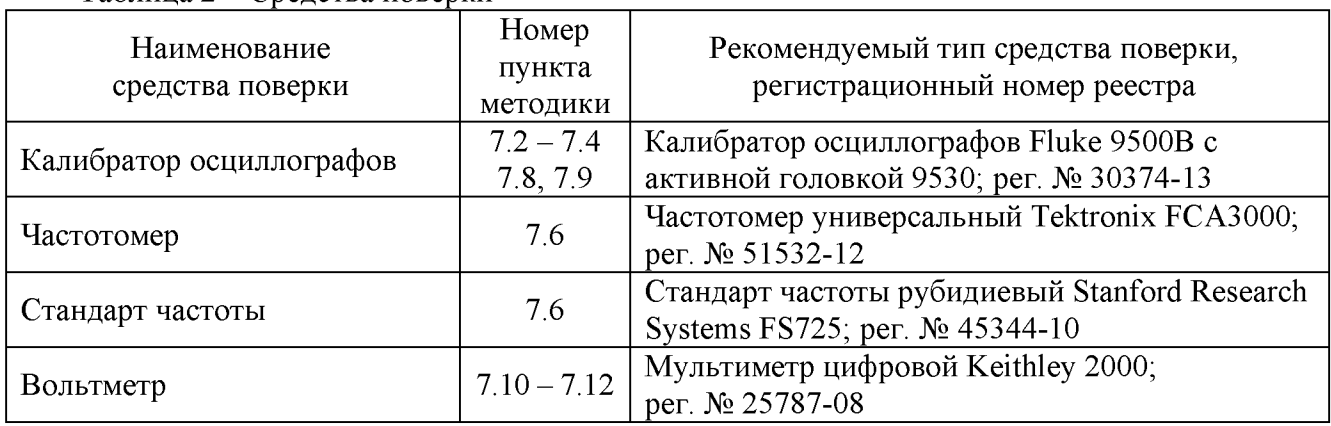

Таблина 2 - Средства поверки

# 3 ТРЕБОВАНИЯ К КВАЛИФИКАЦИИ ПОВЕРИТЕЛЕЙ

К проведению поверки допускаются лица с высшим или среднетехническим образованием, имеющие практический опыт в области радиотехнических измерений.

# 4 ТРЕБОВАНИЯ БЕЗОПАСНОСТИ

4.1 При проведении поверки должны быть соблюдены требования безопасности в соответствии с ГОСТ 12.3.019-80.

4.2 Во избежание несчастного случая и для предупреждения повреждения осциллографа необходимо обеспечить выполнение следующих требований:

- подсоединение осциллографа к сети должно производиться с помощью сетевого кабеля из комплекта осциллографа;

- заземление осциллографа и средств поверки должно производиться посредством заземляющих контактов сетевых кабелей;

- присоединения осциллографа и оборудования следует выполнять при отключенных входах и выходах (отсутствии напряжения на разъемах);

- запрещается подавать на вход осциллографа сигнал с уровнем, превышающим максимально допускаемое значение;

- запрещается работать с осциллографом при снятых крышках или панелях;

- запрещается работать с осциллографом в условиях температуры и влажности, выходящих за пределы рабочего диапазона, а также при наличии в воздухе взрывоопасных веществ;

- запрещается работать с осциллографом в случае обнаружения его повреждения.

## 5 УСЛОВИЯ ОКРУЖАЮЩЕЙ СРЕДЫ ПРИ ПОВЕРКЕ

При проведении поверки должны соблюдаться следующие условия окружающей среды:

- температура воздуха (23 ±5) °С;
- относительная влажность воздуха от 30 до 70 %;
- атмосферное давление от 84 до 106.7 kPa.

# 6 ВНЕШНИЙ ОСМОТР И ПОДГОТОВКА К ПОВЕРКЕ

### 6.1 Внешний осмотр

6.1.1 При проведении внешнего осмотра проверяются:

- чистота и исправность разъемов, отсутствие механических повреждений корпуса и ослабления крепления элементов осциллографа;

- сохранность органов управления, четкость фиксации их положений;

- правильность маркировки и комплектность осциллографа.

6.1.2 При наличии дефектов или повреждений, препятствующих нормальной эксплуатации поверяемого осциллографа, его направляют в сервисный центр для ремонта.

### 6.2 Подготовка к поверке

6.2.1 Перед началом работы следует изучить руководство по эксплуатации осциллографа, а также руководства по эксплуатации применяемых средств поверки.

6.2.3 Подсоединить осциллограф и средства поверки к сети электропитания 220 V; 50 Hz. Включить питание осциллографа и средств поверки.

6.2.3 Перед началом выполнения операций средства поверки и осциллограф должны быть выдержаны во включенном состоянии в соответствии с указаниями руководств по эксплуатации. Минимальное время прогрева осциллографа 30 min.

# 7 ПРОВЕДЕНИЕ ПОВЕРКИ

### Общие указания по проведению поверки

В процессе выполнения операций результаты заносятся в протокол поверки.

Полученные результаты должны укладываться в пределы допускаемых значений, которые указаны в таблицах настоящего раздела документа.

Если заказчиком поверки (пользователем) не установлены требования по записи измеренных значений метрологических характеристик, допускается записывать в таблицах протокола поверки качественные результаты (соответствует / не соответствует) определения метрологических характеристик.

При получении отрицательных результатов по какой-либо операции необходимо повторить операцию. При повторном отрицательном результате осциллограф следует направить в сервисный центр для проведения регулировки или ремонта.

## 7.1 Опробование и идентификация

7.1.1 Войти в меню Help > About.

В окне должны отобразиться идентификационные данные осциллографа и установленного программного обеспечения.

Записать в таблицу 7.2 результаты идентификации. Выйти из меню **Help**.

7.1.2 Войти в меню Utility > Self Test, запустить процедуру функционального тестирования клавишей Run Self Test.

Выждать до завершения процедуры функционального тестирования (она занимает несколько минут).

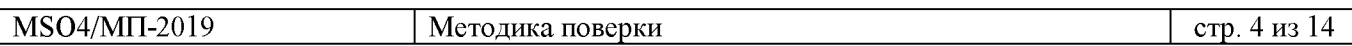

7.1.3 После прогрева анализатора в течение не менее 30 min выполнить процедуру компенсации сигнального тракта, для чего:

- убедиться в том, что к каналам осциллографа ничего не подключено;

- войти в меню Utility > Calibration

- запустить процедуру клавишей Run SPC.

Процесс компенсации сигнального тракта занимает от 5 до 15 минут на канал, по его завершению не должно появиться сообщений об ошибках.

Записать в таблицу 7.2 результат компенсации сигнального тракта.

#### 7.1.4 Выйти из меню Utility.

Таблица 7.1 - Опробование и идентификация

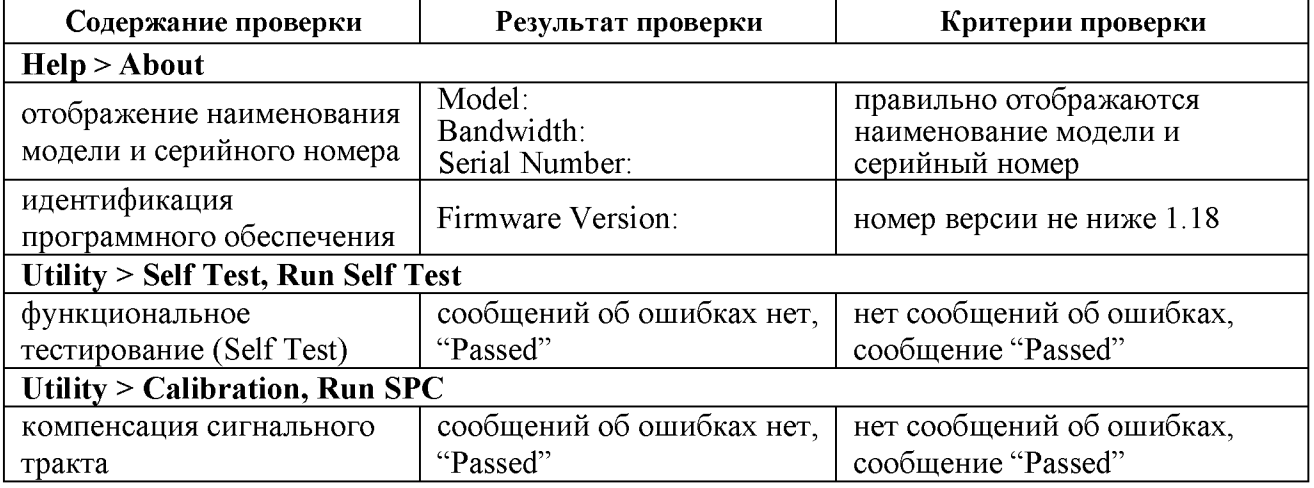

#### 7.2 Проверка входного сопротивления каналов

7.2.1 Установить на калибраторе осциллографов режим измерения сопротивления.

7.2.2 Выполнить заводскую установку осциллографа клавишей Default Setup.

7.2.3 Соединить выход головки калибратора с входом канала осциллографа.

7.2.4 Активировать канал осциллографа, двойным щелчком на ярлыке канала внизу дисплея открыть окно установки параметров вертикальной шкалы.

7.2.5 Устанавливать значения коэффициента отклонения Ко и входного сопротивления канала Rin, как указано в столбцах 1 и 2 таблицы 7.2.

Записывать измеренные значения входного сопротивления в столбец 3 таблицы 7.2.

7.2.6 Деактивировать канал осциллографа.

7.2.7 Выполнить пункты 7.2.3 - 7.2.6 для остальных каналов осциллографа, подлежащих поверке.

7.2.8 Отсоединить выход калибратора от входа канала осциллографа.

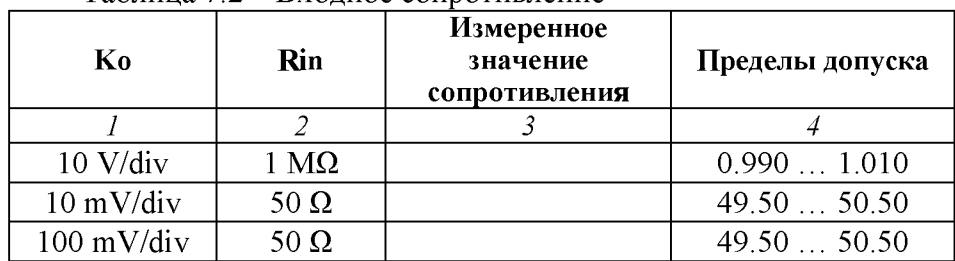

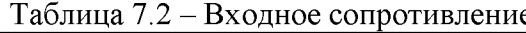

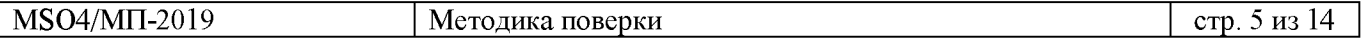

#### **7.3 Определение погрешности коэффициента отклонения**

7.3.1 Выполнить заводскую установку осциллографа клавишей Default Setup.

7.3.2 Установить коэффициент развертки 1 ms/div.

7.3.3 Двойным щелчком на ярлыке Acquisition открыть окно выборки, установить режим **Average**, количество усреднений 16 (64 для коэффициентов отклонения  $\leq 5$  mV/div).

7.3.4 Двойным щелчком на ярлыке Trigger открыть окно триггера, выбрать номер канала на вкладке Source.

7.3.5 Установить на калибраторе режим воспроизведения постоянного напряжения.

7.3.6 А ктивировать канал осциллографа.

7.3.7 Соединить выход головки калибратора с входом канала осциллографа.

7.3.8 Установить ограничение полосы пропускания Bandwidth Limit 20 MHz.

7.3.9 Открыть окно меню Measure, двойным щелчком по клавише Mean открыть вкладку измерений среднего значения. Клавишей **Source** в окне меню **Measure** выбрать номер канала.

7.3.10 Двойным щелчком на ярлыке канала внизу дисплея открыть окно установки параметров вертикальной шкалы.

7.3.11 Устанавливать значения коэффициента отклонения Ко, входного сопротивления канала Rin и соответствующего выходного сопротивления калибратора, полосы пропускания Bandwidth Limit, как указано в столбцах 1, 2, 3 таблицы 7.3.

Устанавливать на калибраторе положительные Upos и отрицательные Uneg значения напряжения, указанные в столбце 4 таблицы 7.3.

После установления показаний фиксировать отсчеты Mean на осциллографе, вычислять и записывать в столбец 5 таблицы 7.3 соответствующие разностные значения (Upos – Uneg).

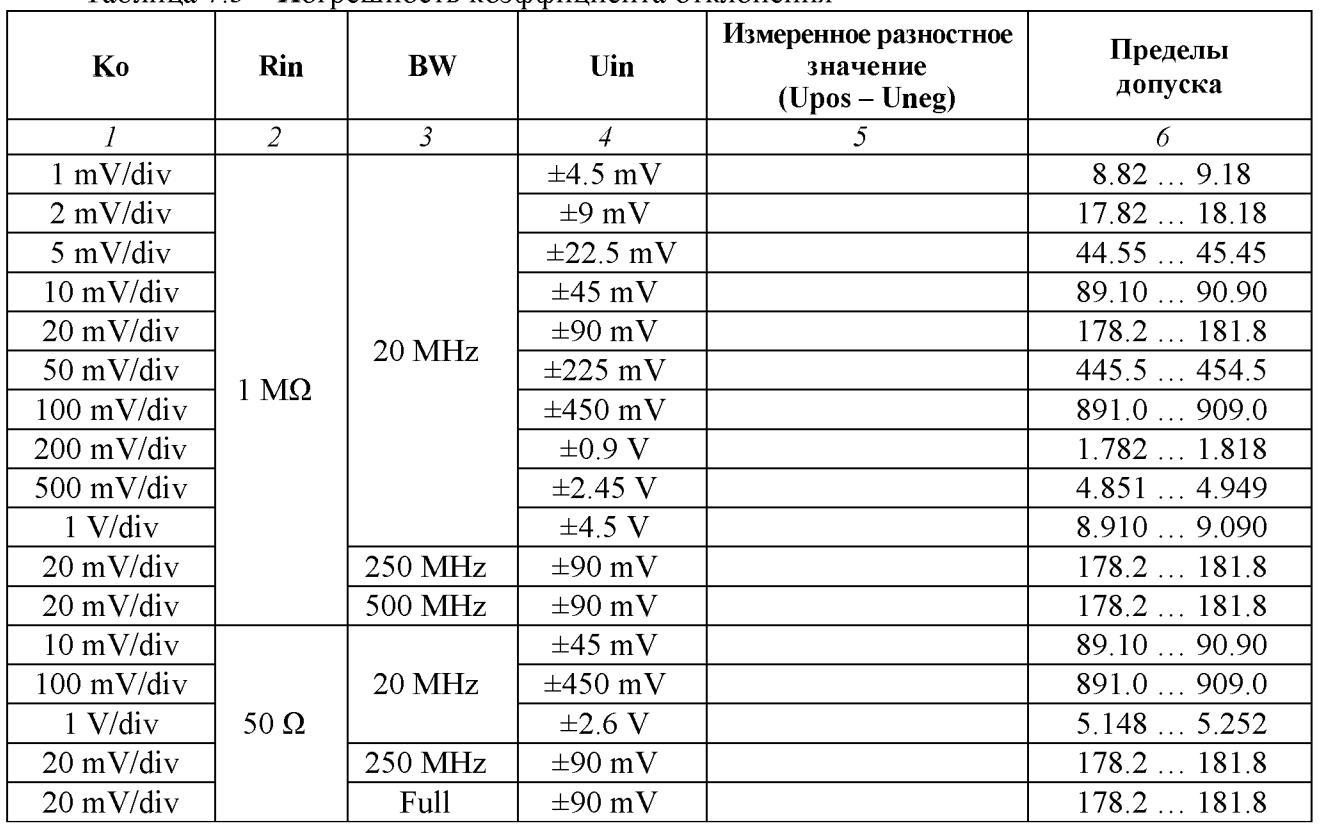

Таблица 7.3 - Погрешность коэффициента отклонения

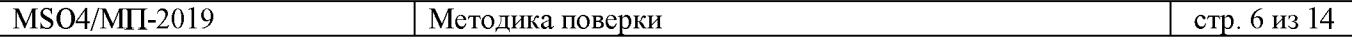

7.3.12 Деактивировать канал осциллографа.

7.3.13 Выполнить пункты 7.3.6 - 7.3.12 для остальных каналов осциллографа.

7.3.14 Отсоединить выход головки калибратора от канала осциллографа.

### 7.4 Определение погрешности установки напряжения смещения

7.4.1 Выполнить заводскую установку осциллографа клавишей Default Setup.

7.4.2 Установить коэффициент развертки 1 ms/div.

7.4.3 Двойным щелчком на ярлыке Acquisition открыть окно выборки, установить режим **Average**, количество усреднений 16.

7.4.4 Двойным щелчком на ярлыке Trigger открыть окно триггера, выбрать номер канала на вкладке Source.

7.4.5 Активировать канал осциллографа.

7.4.6 Соединить выход головки калибратора с входом канала осциллографа.

7.4.7 Открыть окно меню Measure, двойным щелчком по клавише Mean открыть вкладку измерений среднего значения.

7.4.8 Клавишей Source в окне меню Measure выбрать номер канала, кликнуть Add.

7.4.9 Двойным щелчком на ярлыке канала внизу дисплея открыть окно установки параметров вертикальной шкалы.

7.4.10 Установить полосу пропускания канала Bandwidth Limit 20 MHz.

7.4.11 Устанавливать значения коэффициента отклонения Ко, входного сопротивления канала Rin и соответствующего выходного сопротивления калибратора, напряжение смещения U offset и равное ему постоянное напряжение на калибраторе, как указано в столбцах 1, 2, 3 таблицы 7.4. После установления показаний фиксировать отсчеты Mean на осциллографе и записывать их в столбец 4 таблицы 7.4.

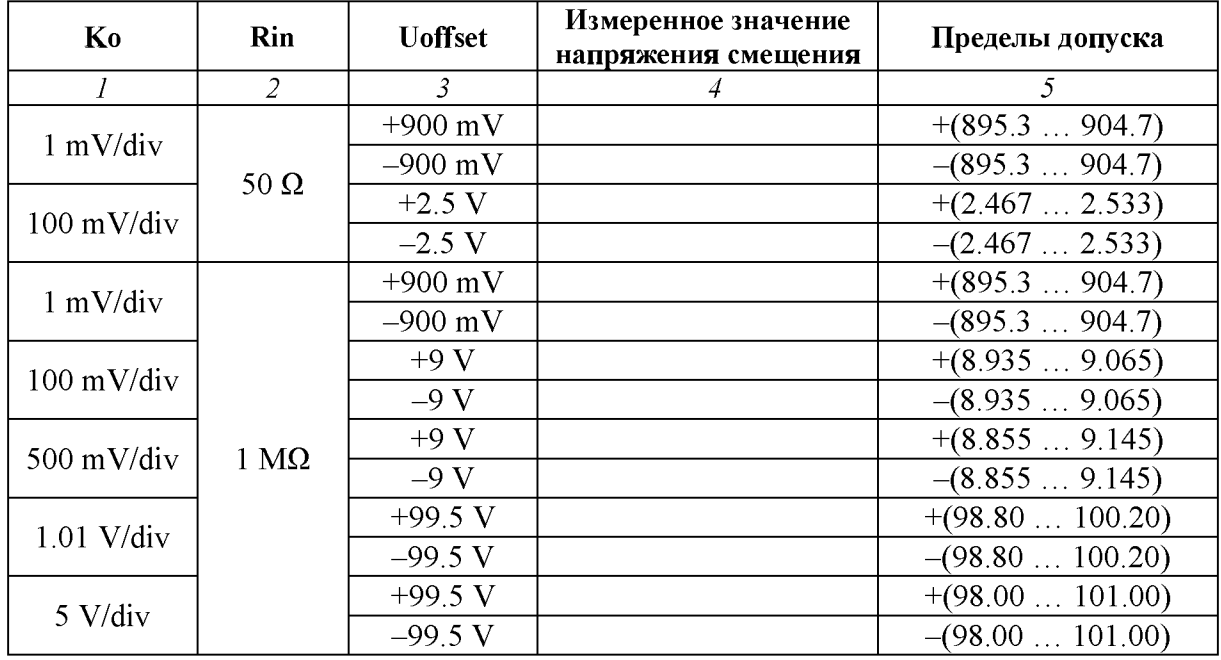

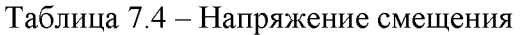

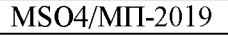

7.4.12 Деактивировать канал осциллографа.

7.4.13 Выполнить пункты 7.4.5, 7.4.6, 7.4.8 - 7.4.12 для остальных каналов осциллографа.

7.4.14 Отсоединить выход головки калибратора от канала осциллографа.

## 7.5 Определение погрешности напряжения сигнала на выходе "AUX Out"

7.5.1 Выполнить заводскую установку осциллографа клавишей Default Setup.

7.5.2 Соединить выход "AUX Out" на задней панели осциллографа с входом любого канала.

7.5.3 Активировать выбранный канал осциллографа.

7.5.4 Установить на осциллографе коэффициент развертки 400 ns/div.

7.5.5 Двойным щелчком на ярлыке канала внизу дисплея открыть окно установки параметров вертикальной шкалы.

Установить входное сопротивление канала 1 М $\Omega$ , коэффициент отклонения 1 V/div.

7.5.6 Открыть окно меню Measure, двойным щелчком по клавишам Maximum и Minimum открыть вкладки измерений максимального и минимального уровней, кликнуть Add.

7.5.7 Записать отсчеты Maximum и Minimum в столбец 4 таблицы 7.5.

7.5.8 Двойным щелчком на ярлыке канала внизу дисплея открыть окно установки параметров вертикальной шкалы.

Установить входное сопротивление канала 50  $\Omega$ , коэффициент отклонения 500 mV/div.

7.5.9 Записать отсчеты Maximum и Minimum в столбец 4 таблицы 7.5.

7.5.10 Отсоединить выход "AUX Out" осциллографа от входа канала.

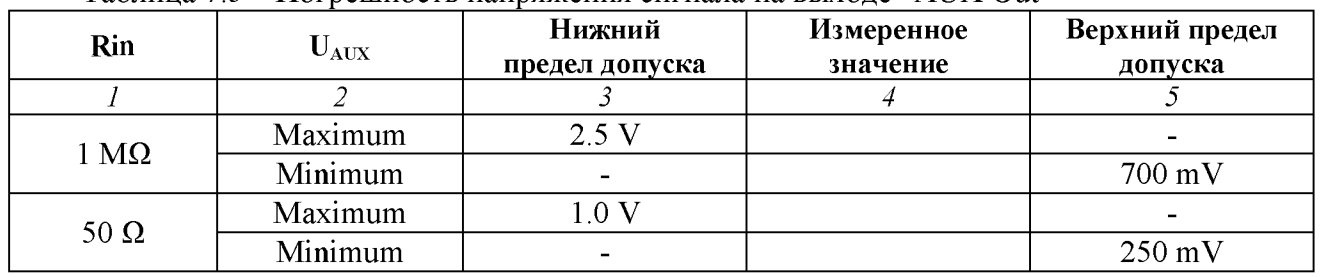

Таблица 7.5 - Погрешность напряжения сигнала на выходе "AUX Out"

## 7.6 Определение погрешности частоты опорного генератора

7.6.1 Выполнить заводскую установку осциллографа клавишей Default Setup.

7.6.2 Соединить кабелем BNC выход Aux Out осциллографа с входом частотомера.

7.6.3 Соединить кабелем BNC вход синхронизации Ref In частотомера с выходом 10 MHz стандарта частоты.

7.6.3 Войти в меню Utility > I/O, во вкладке AUX OUT выбрать Reference Clock.

7.6.4 Выполнить отчет на частотомере, записать его в столбец 2 таблицы 7.6.

7.6.5 Отсоединить кабели от осциллографа и частотомера.

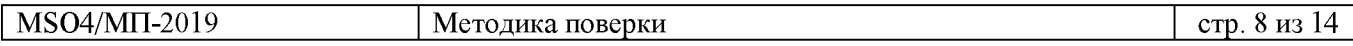

Таблица 7.6 - Частота опорного генератора

| Номинальное значение<br>частоты, MHz | Измеренное значение<br>частоты, MHz | Пределы допуска, MHz |
|--------------------------------------|-------------------------------------|----------------------|
|                                      |                                     |                      |
|                                      |                                     | $10 \pm A$           |

# $\Delta = (5 + 15 \cdot N) \cdot 10^{-6}$  [MHz]

N - количество лет после выпуска из производства или последней заводской подстройки частоты опорного генератора (с округлением до целого числа в большую сторону).

# 7.7 Проверка верхней частоты полосы пропускания

7.7.1 Выполнить заводскую установку осциллографа клавишей Default Setup.

7.7.2 Двойным щелчком на ярлыке **Acquisition** открыть окно выборки, установить режим Sample.

7.7.3 Установить на калибраторе режим воспроизведения синусоидального напряжения на нагрузку 50 $\Omega$ .

7.7.3 Соединить выход головки калибратора с входом канала осциллографа.

7.7.4 Активировать канал осциллографа.

7.7.5 Установить на калибраторе частоту 10 МН г, амплитуду сигнала установить так, как указано в столбце 2 таблицы 7.7.

7.7.7 Двойным щелчком на ярлыке Trigger осциллографа открыть окно триггера, выбрать клавишей Source проверяемый канал.

7.7.8 Двойным щелчком на ярлыке канала внизу дисплея открыть окно установки параметров вертикальной шкалы.

7.7.9 Установить входное сопротивление канала 50  $\Omega$ .

7.7.10 Установить коэффициент отклонения канала, как указано в столбце 1 таблицы 7.7.

7.7.11 Установить на осциллографе коэффициент развертки так, чтобы на дисплее наблюдалось несколько периодов сигнала.

7.7.12 Клавишей Source в окне меню Measure выбрать номер канала, нажать клавишу Add. Открыть вкладку Results Table, в появившемся окне кликнуть Measurements, Add, при этом появится строка Measurements Results.

7.7.13 Подстроить на калибраторе амплитуду сигнала так, чтобы отсчет **Реак-to-Реак** на осциллографе был равен значению, указанному в столбце 2 таблицы 7.7 для данного значения коэффициента отклонения. При значительных флуктуациях показаний нажимать клавишу Single. затем Run/Stop (использовать усредненное значение Mean в правой части строки Measurements Results).

7.7.14 Не меняя уровень, установить на калибраторе значение частоты Fmax:

- для опции 4-BW-200 Fmax = 200 MHz;
- для опции 4-BW-350 Fmax = 350 MHz;
- для опции 4-BW-500 Fmax = 500 MHz;
- для опции 4-BW-1000 Fmax = 1000 MHz;
- для опции 4-BW-1500 Fmax = 1500 MHz.

7.7.15 Установить на осциллографе коэффициент развертки так, чтобы на дисплее наблюдалось несколько периодов сигнала.

Нажать клавишу Single, затем клавишу Run/Stop.

Записать в столбец 3 таблицы 7.7 отсчет Реак-to-Реак на канале осциллографа (усредненное значение Mean в правой части строки Measurements Results).

7.7.16 Выполнить действия по пунктам 7.7.5, 7.7.10, 7.7.11, 7.7.14 - 7.7.15 для остальных значений коэффициента отклонения канала, указанных в столбце 1 таблицы 7.7.

7.7.17 Деактивировать канал СН1 осциллографа.

Таблица 7.7 - Верхняя частота полосы пропускания

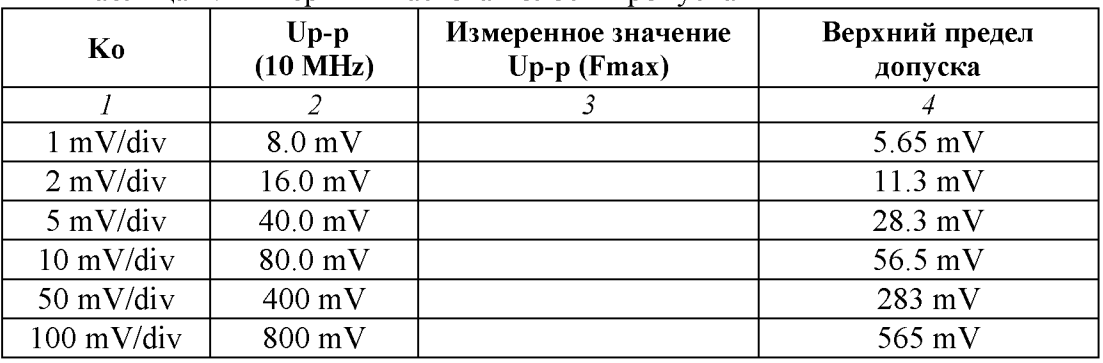

7.7.18 Выполнить действия по пунктам 7.7.3 – 7.7.11, 7.7.13 – 7.7.17 для остальных каналов.

7.7.20 Отсоединить выход головки калибратора от канала осциллографа.

### 7.8 Определение погрешности измерения постоянного напряжения цифровым вольтметром

7.8.1 Выполнить заводскую установку осциллографа клавишей Default Setup.

7.8.2 Установить коэффициент развертки 1 ms/div.

7.8.3 Двойным щелчком на ярлыке **Acquisition** открыть окно выборки, установить режим **Average**, количество усреднений 16.

7.8.4 Двойным щелчком на ярлыке Trigger открыть окно триггера, выбрать Source AC line.

7.8.5 Установить на калибраторе режим воспроизведения постоянного напряжения на нагрузку 1 М $\Omega$ .

7.8.6 Активировать канал осциллографа.

7.8.7 Соединить выход головки калибратора с входом канала осциллографа.

7.8.8 Двойным щелчком на ярлыке канала внизу дисплея открыть окно установки параметров вертикальной шкалы.

7.8.9 Установить на канале входное сопротивление 1 MQ, полосу пропускания Bandwidth Limit 20 MHz.

7.8.10 Двойным щелчком на ярлыке DVM внизу дисплея открыть окно и выбрать DVM Mode DC.

7.8.11 Установить **DVM Source** на номер проверяемого канала.

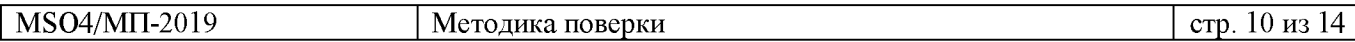

7.8.12 Устанавливать на канале значения коэффициента отклонения Ко и напряжения смещения Uoffset, указанные в столбцах 1 и 3 таблицы 7.8.

Устанавливать соответствующие значения напряжения Uin на калибраторе, указанные в столбце 2 таблицы 7.8.

Записывать отсчеты DVM DC в столбец 4 таблицы 7.8.

7.8.13 Деактивировать канал осциллографа.

7.8.14 Выполнить действия по пунктам 7.8.6 - 7.8.9, 7.8.11 - 7.8.13 для остальных каналов осциллографа.

7.8.15 Отсоединить выход головки калибратора от канала осциллографа.

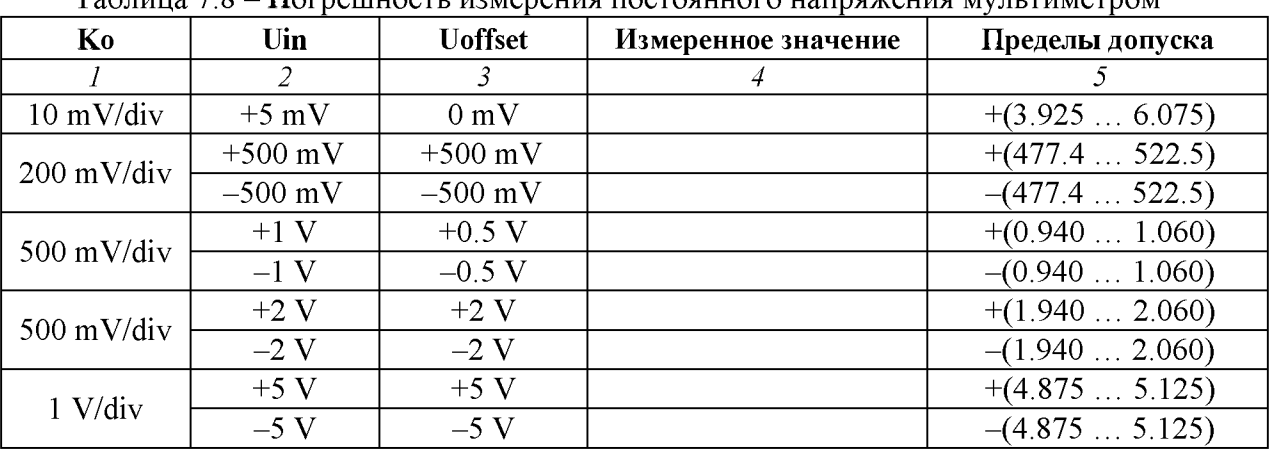

Tannum 78 - Horneuwoctu w weneuwa roctoguuoro uarnaweuwa w u tuwernow

### 7.9 Определение погрешности измерения переменного напряжения цифровым вольтметром

7.9.1 Выполнить заводскую установку осциллографа клавишей Default Setup.

7.9.2 Установить коэффициент развертки 1 ms/div.

7.9.3 Двойным щелчком на ярлыке Acquisition открыть окно выборки, установить режим Average, количество усреднений 16.

7.9.4 Активировать канал осциллографа.

7.9.5 Двойным щелчком на ярлыке Trigger открыть окно триггера, выбрать номер канала на вкладке Source.

7.9.6 Установить на калибраторе режим воспроизведения напряжения прямоугольной формы (меандр со скважностью 50 %) частотой 1 kHz на нагрузку 50  $\Omega$ .

7.9.7 Соединить выход головки калибратора с входом канала осциллографа.

7.9.8 Двойным щелчком на ярлыке канала внизу дисплея открыть окно установки параметров вертикальной шкалы.

7.9.9 Установить на канале входное сопротивление 50  $\Omega$ , полосу пропускания **Bandwidth** Limit 20 MHz.

7.9.10 Двойным щелчком на ярлыке DVM внизу дисплея открыть окно и выбрать DVM Mode AC RMS.

7.9.11 Установить **DVM Source** на номер проверяемого канала.

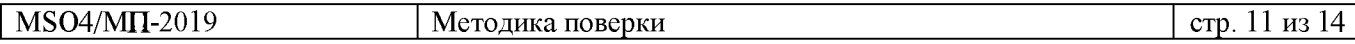

7.9.12 Устанавливать на канале значения коэффициента отклонения Ко, указанные в столбце 1 таблицы 7.9.

Устанавливать соответствующие значения напряжения на калибраторе, указанные в столбце 2 таблицы 7.9.

Записывать отсчеты DVM AC RMS в столбец 3 таблицы 7.9.

7.9.13 Деактивировать канал осциллографа.

7.9.14 Выполнить действия по пунктам 7.9.6 - 7.9.9, 7.9.11 - 7.9.13 для остальных каналов осциллографа.

7.9.15 Отсоединить выход головки калибратора от канала осциллографа.

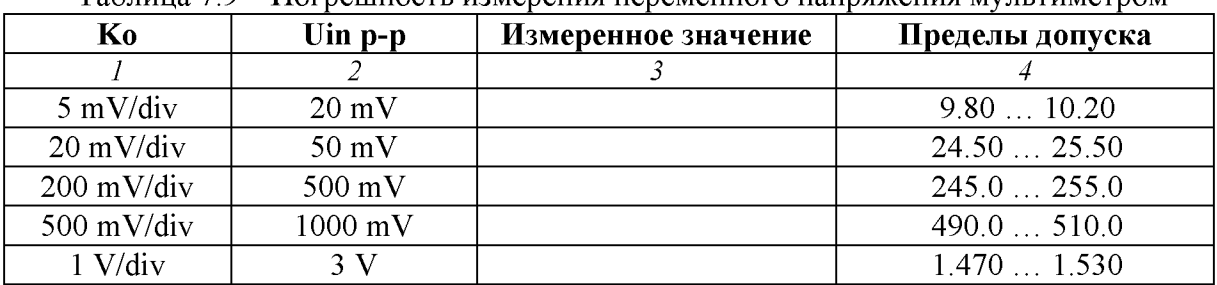

Таблица 79 – Погрешность измерения переменного напряжения мультиметром

#### 7.10 Определение погрешности воспроизведения частоты генератором (опция 4-AFG)

7.10.1 Выполнить заводскую установку осциллографа клавишей Default Setup.

7.10.2 Соединить выход генератора "AFG Out" с входом частотомера.

7.10.3 Двойным щелчком на ярлыке AFG внизу дисплея открыть меню AFG Configuration.

7.10.4 Установить амплитуду сигнала 1 Vp-p, активировать выход (Output On).

7.10.5 Устанавливать параметры сигнала (форму и частоту), как указано в столбцах 1 и 2 таблицы 7.10.

Записывать отсчеты на частотомере в столбец 3 таблицы 7.10.

7.10.6 Отсоединить выход генератора "AFG Out" от входа частотомера.

| Установленные параметры сигнала |            | Измеренное       |                  |
|---------------------------------|------------|------------------|------------------|
| $\Phi$ орма                     | Частота    | значение частоты | Пределы допуска  |
|                                 |            |                  |                  |
| Sine                            | 1 MHz      |                  | 0.9999501.000050 |
| Ramp                            | 500 kHz    |                  | 499.975  500.025 |
| Square                          | l MHz      |                  | 0.9999501.000050 |
| Pulse                           | <b>MHz</b> |                  | 0.9999501.000050 |

Таблица 7.10 – Погрешность воспроизведения частоты генератором

### 7.11 Определение погрешности воспроизведения переменного напряжения генератором (опция 4-AFG)

7.11. 1 Установить мультиметр в режим АСV.

7.11.2 Соединить выход генератора "AFG Out" с входными гнездами мультиметра, используя проходную нагрузку BNC (50  $\pm$ 0.1)  $\Omega$  и адаптер BNC-banana с соблюдением полярности.

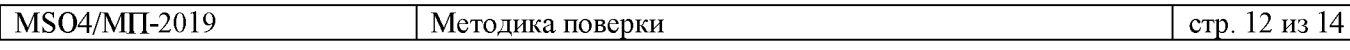

7.11.3 Двойным щелчком на ярлыке AFG внизу дисплея открыть меню AFG Configuration.

7.11.4 Установить на генераторе параметры: Waveform Type Sine; Load Impedance 50  $\Omega$ ; Frequency 1 kHz; Output On

7.11.5 Устанавливать на выходе генератора значения амплитуды напряжения (р-р), указанные в столбце 1 таблицы 7.11.

Записывать отсчеты напряжения на мультиметре в столбец 3 таблицы 7.11.

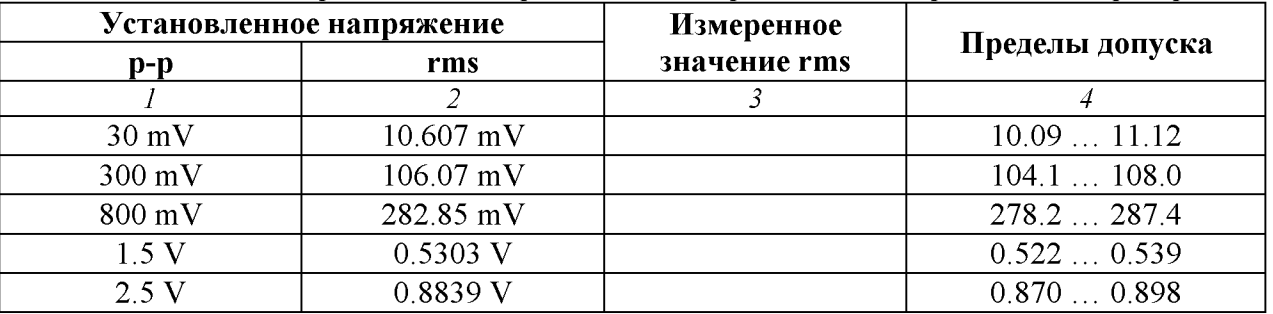

Таблица 7.11 – Погрешность воспроизведения переменного напряжения генератором

### 7.12 Определение погрешности установки постоянного напряжения смещения генератором (опция 4-AFG)

7.12. 1 Установить мультиметр в режим DCV.

7.12.2 Соединить выход генератора "AFG Out" с входными гнездами мультиметра, используя проходную нагрузку BNC (50  $\pm$ 0.1)  $\Omega$  и адаптер BNC-banana с соблюдением полярности.

7.12.3 Двойным щелчком на ярлыке AFG внизу дисплея открыть меню AFG Configuration.

7.12.4 Установить на генераторе параметры: Waveform Type DC; Load Impedance 50  $\Omega$ ; Output On

7.12.5 Устанавливать на выходе генератора значения напряжения Offset, указанные в столбце 1 таблицы 7.12.

Записывать отсчеты напряжения на мультиметре в столбец 2 таблицы 7.12.

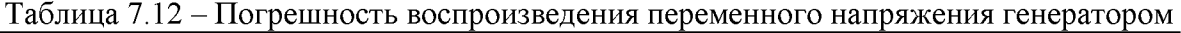

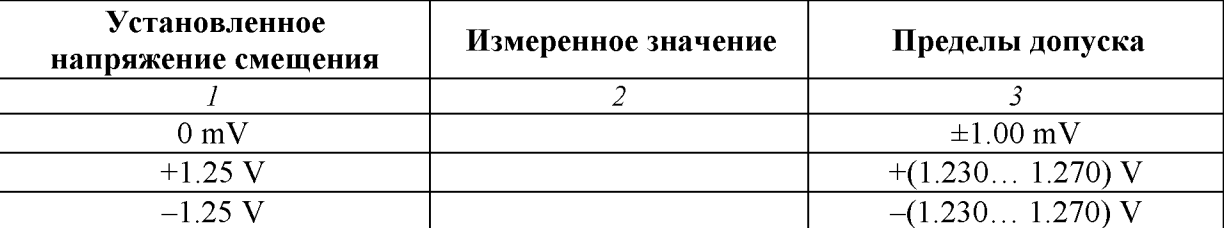

7.12.6 Отсоединить выход генератора "AFG Out" от мультиметра.

## ПОВЕРКА ЗАВЕРШЕНА

## 8 ОФОРМЛЕНИЕ РЕЗУЛЬТАТОВ ПОВЕРКИ

### 8.1 Протокол поверки

По завершении операций поверки оформляется протокол поверки в произвольной форме. В протоколе поверки допускается привести качественные результаты измерений о соответствии допускаемым значениям без указания измеренных числовых значений величин.

### 8.2 Свидетельство о поверке и знак поверки

При положительных результатах поверки выдается свидетельство о поверке и наносится знак поверки в соответствии с Приказом Минпромторга России № 1815 от 02.07.2015 г.

#### 8.3 Извещение о непригодности

При отрицательных результатах поверки, выявленных при внешнем осмотре, опробовании или выполнении операций поверки, выдается извещение о непригодности в соответствии с Приказом Минпромторга России № 1815 от 02.07.2015 г.

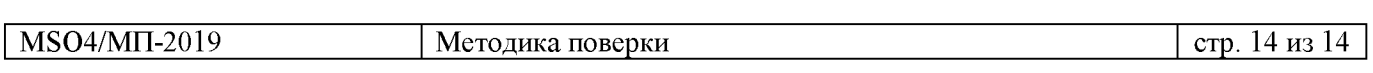